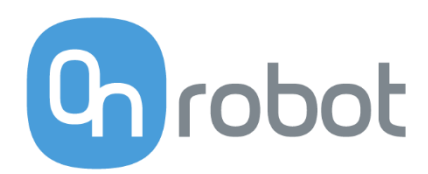

# USER MANUAL

# RG2 Industrial Robot Gripper

# For the Universal Robots

Document version 1.9.2 OnRobot URCap version 1.9.0. January 2019

# Content

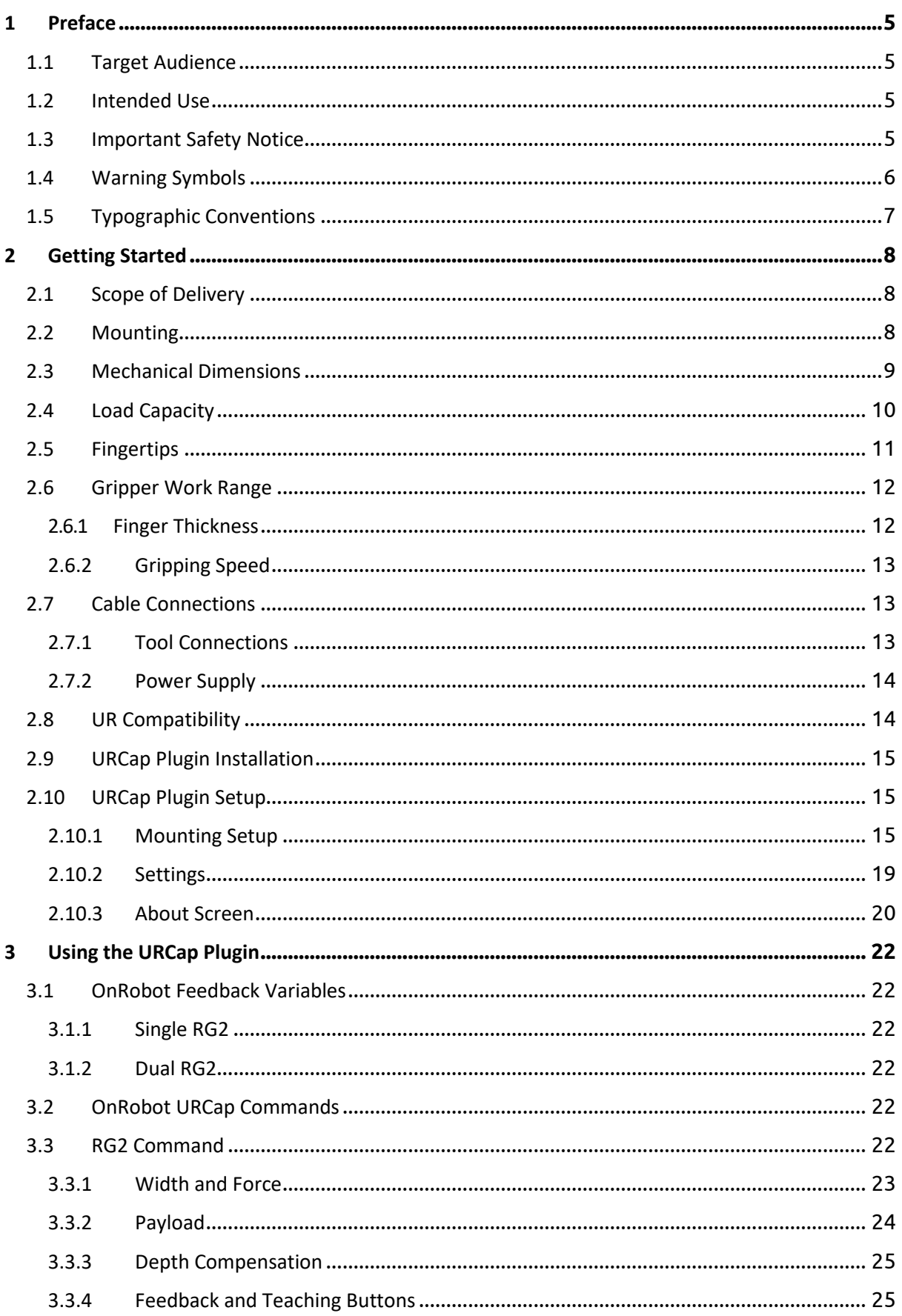

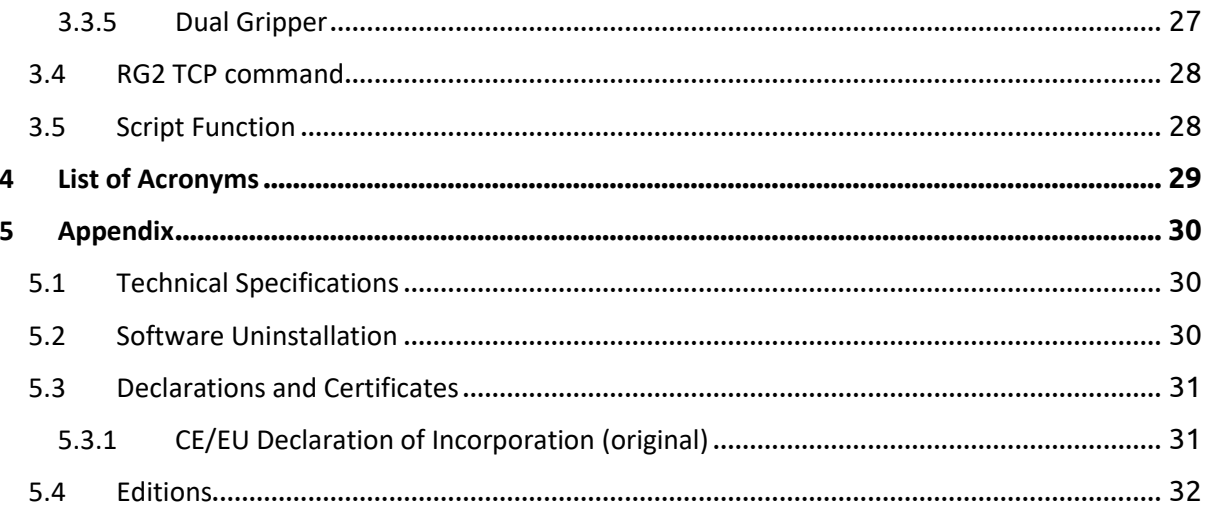

The information contained herein is property of OnRobot A/S and shall not be reproduced in whole or in part without prior written approval of OnRobot A/S. The information herein is subject to change without notice and should not be construed as a commitment by OnRobot A/S. This manual is periodically reviewed and revised.

OnRobot A/S assumes no responsibility for any errors or omissions in this document.

Copyright © 2015–2019 by OnRobot A/S.

The OnRobot A/S logo is trademark of OnRobot A/S.

# <span id="page-4-0"></span>**1 Preface**

#### <span id="page-4-1"></span>**1.1 Target Audience**

This document is intended for integrators who design and install complete robot applications. Personnel working with the gripper are expected to have the following expertise:

Basic knowledge of mechanical systems

Basic knowledge of electronic and electrical systems

Basic knowledge of the robot system

#### <span id="page-4-2"></span>**1.2 Intended Use**

The gripper is designed for grabbing objects, installed on the end effector of a robot, typically used in pick and place applications. OnRobot is not liable for any damage or injury resulting from misuse.

Misuse includes, but is not limited to:

- Use in potentially explosive environments
- Use in medical and life critical applications
- Use before performing a risk assessment

#### <span id="page-4-3"></span>**1.3 Important Safety Notice**

The gripper is *partly completed machinery* and a risk assessment is required for each application the gripper is a part of. It is important that all safety instructions herein are followed. The safety instructions are limited to the gripper only and do not cover the safety precautions of a complete application.

Below is listed some potential dangerous situations, that the integrator as a minimum must take to consideration. Please note that there can be other dangerous situations depending on the specific situation.

- Entrapment of limbs between the Grippers finger arms
- Penetration of skin by sharp edges and sharp points on the grabbed object
- Consequences due to incorrect mounting of the Gripper
- Objects falling out of the Gripper, e.g. due to incorrect gripping force or to high acceleration from a robot

The complete application must be designed and installed, in accordance with the safety requirements specified in the standards and regulations of the country where the application is installed.

### <span id="page-5-0"></span>**1.4 Warning Symbols**

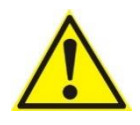

#### **DANGER:**

This indicates a very dangerous situation which, if not avoided, could result in injury or death.

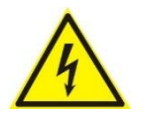

#### **WARNING:**

This indicates a potentially hazardous electrical situation which, if not avoided, could result in injury or damage to the equipment.

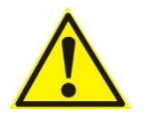

#### **WARNING:**

This indicates a potentially hazardous situation which, if not avoided, could result in injury or major damage to the equipment.

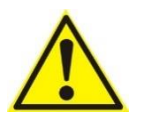

#### **CAUTION:**

This indicates a situation which, if not avoided, could result in damage to the equipment.

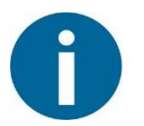

#### **NOTE:**

This indicates additional information such as tips or recommendations.

## <span id="page-6-0"></span>**1.5 Typographic Conventions**

The following typographic conventions are used in this document.

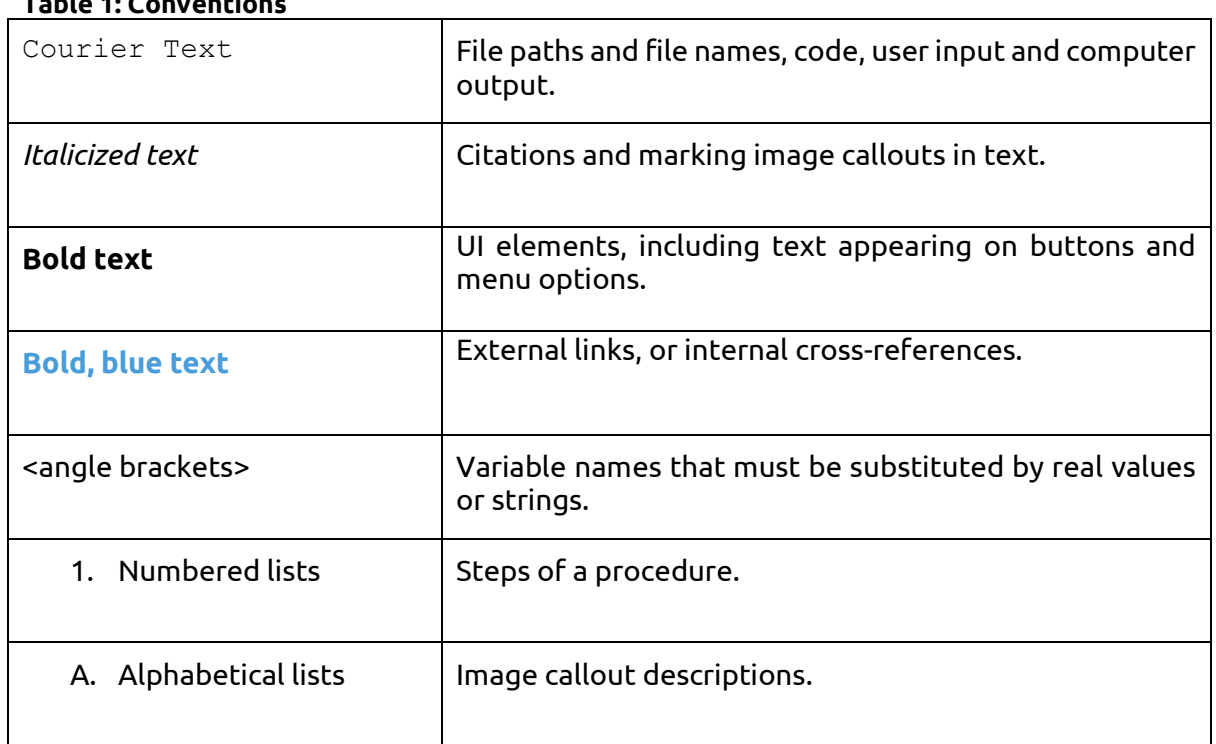

# <span id="page-7-0"></span>**2 Getting Started**

#### <span id="page-7-1"></span>**2.1 Scope of Delivery**

In the Universal Robots OnRobot RG2 Gripper Kit everything required to connect the OnRobot gripper to your UR robot is provided.

- OnRobot RG2 Industrial Robot Gripper
- OnRobot RG2 Single Bracket
- OnRobot RG2 Fingertips
- OnRobot USB drive
- 4 mm Hex Allen key
- 2.5 mm Hex Allen key
- 2 mm Hex Allen key
- plastic bag, containing:
	- o M6x8 screws (4 pcs)
	- o M4x8 screws (6 pcs)

#### <span id="page-7-2"></span>**2.2 Mounting**

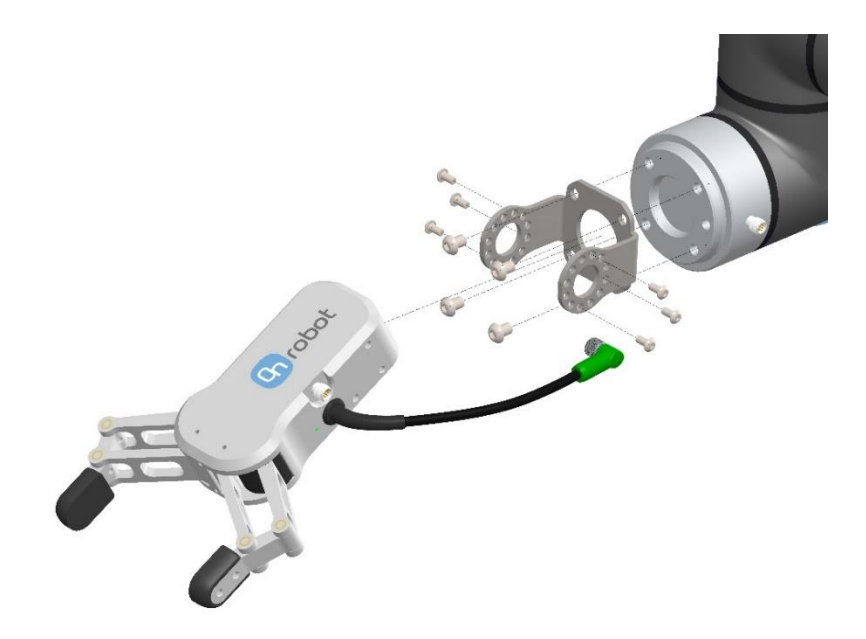

To mount the gripper, follow this process:

- 1. Fasten the Gripper bracket to the Robot by four M6x8 Screws. Use 7 Nm tightening torque. Use the 4 mm Hex Allen key.
- 2. Fasten the Gripper to the adapter by six M4x8 screws. Use 2 Nm tightening torque. Use the 2.5 mm Hex Allen key.

Use only the screws provided with the gripper. Longer screws could damage the gripper or the robot.

The design of the standard Gripper bracket means that the angle of the Gripper can be adjusted from 0° to 180° in steps of 30°.

#### <span id="page-8-0"></span>**2.3 Mechanical Dimensions**

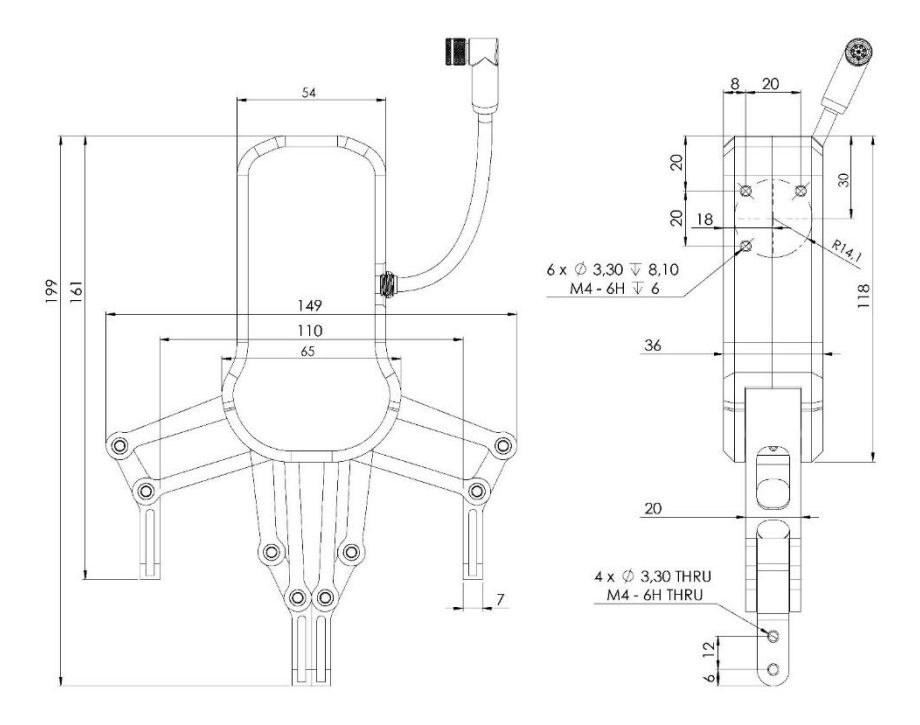

The dimensions are in millimeters (the cable may differ from above drawing).

### <span id="page-9-0"></span>**2.4 Load Capacity**

Be aware that when grapping an object, some of the parameters below are not directly aplicative, but can be used to calculate the load on the Gripper.

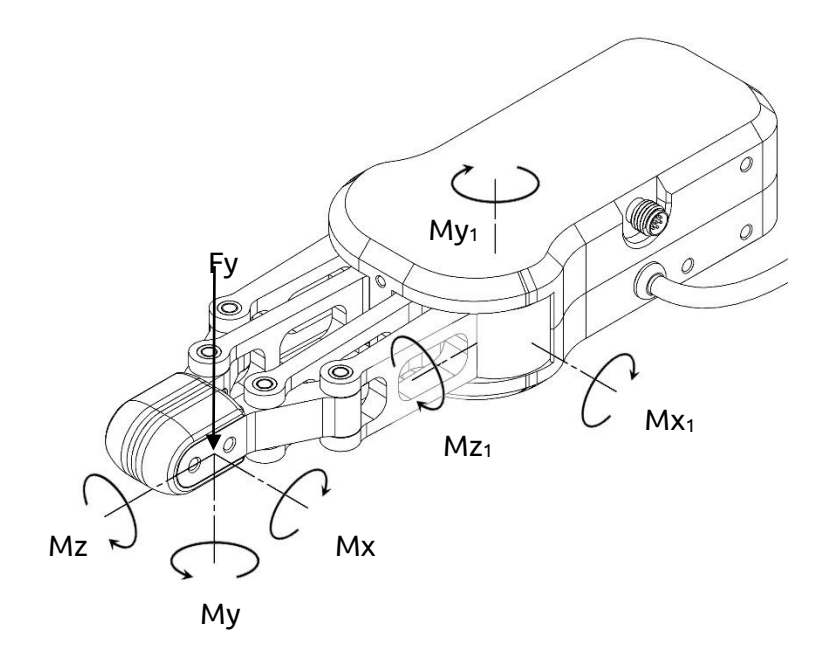

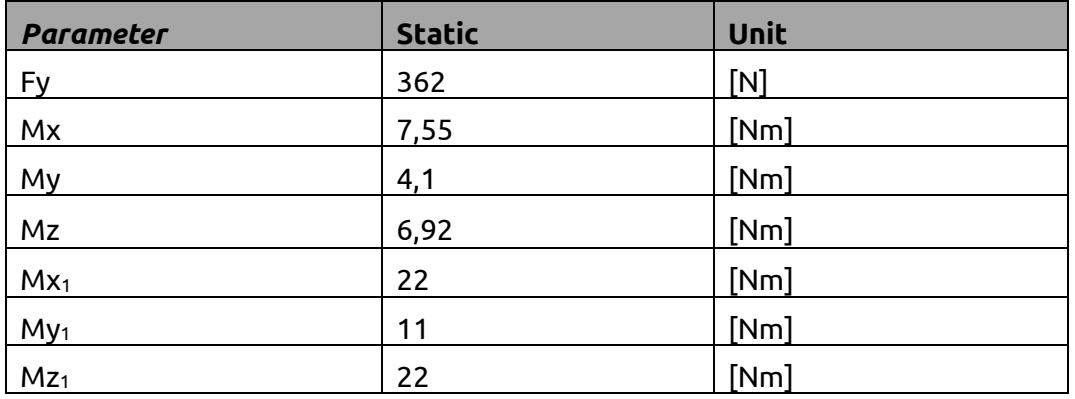

The parameters in the fingertips are calculated at the shown position and will change in relation to the finger positions.

#### <span id="page-10-0"></span>**2.5 Fingertips**

The standard fingertips can be used for many different workpieces. If custom fingertips are required, they can be made to fit the Gripper fingers.

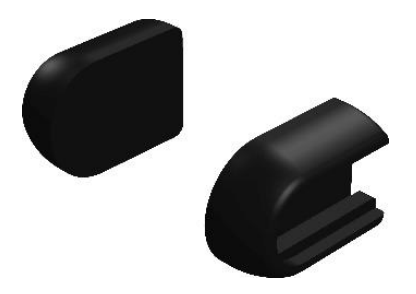

Dimensions of the Grippers aluminum fingers, in millimeters.

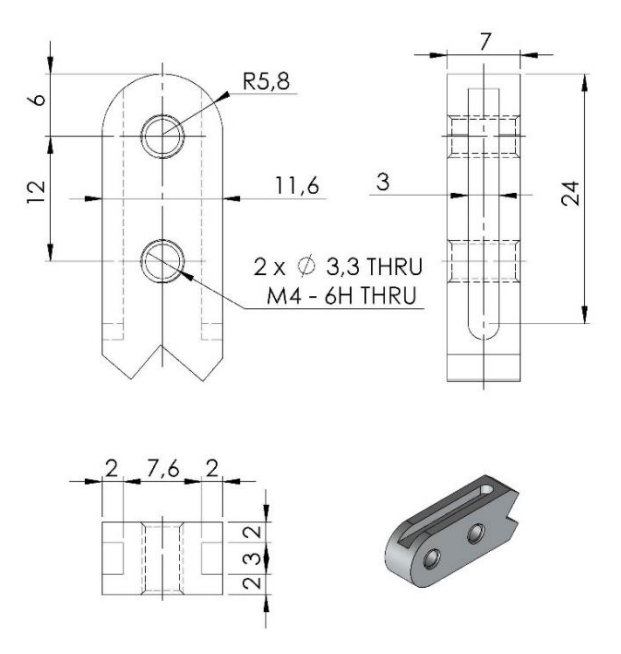

#### <span id="page-11-0"></span>**2.6 Gripper Work Range**

The work range is measured between the aluminum fingers. The Gripper can be used for both internal and external grip, e.g. by rotating the fingertips. Make sure that the offset is adjusted before entering values into the Gripper settings.

See the figure below, for external grip, and internal grip with rotated fingertips.

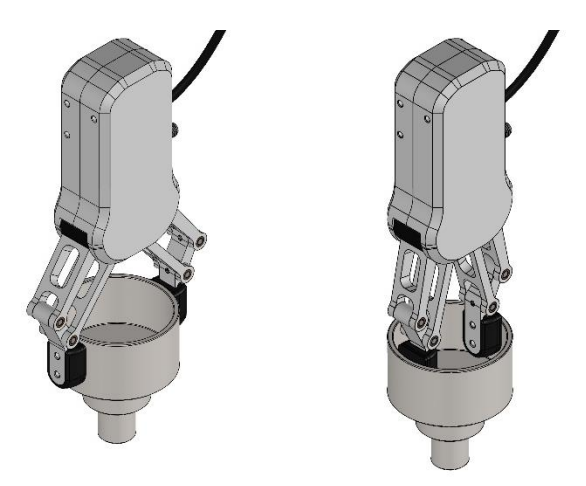

See the figure below, for the gripper work range.

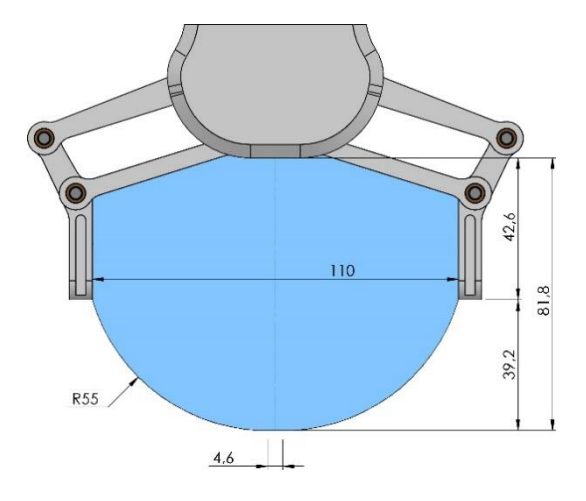

#### <span id="page-11-1"></span>**2.6.1 Finger Thickness**

The finger thickness is used to specify the distance from the inside of the RG2 aluminum fingertip to the reference point on the attached fingertip. When removing or changing the fingertips, the thickness of the fingertips have to be adjusted in the RG2' configurations.

For more information, see section **[Settings](#page-18-0)**.

#### <span id="page-12-0"></span>**2.6.2 Gripping Speed**

Speed table illustrating the difference in speed relative to the Gripper finger position.

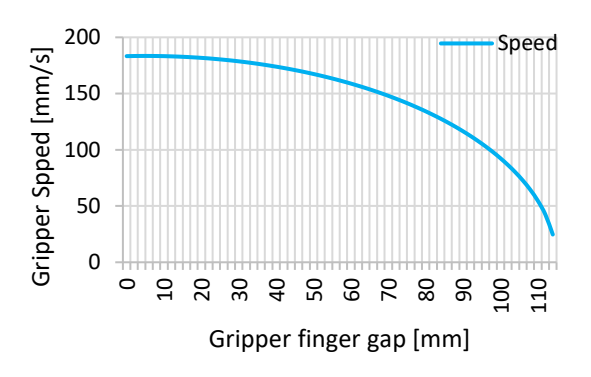

### <span id="page-12-1"></span>**2.7 Cable Connections**

To connect the gripper, follow this process:

1. Connect the 8 pin M8 cable of the gripper to the Tool I/O connector on the robot arm.

#### <span id="page-12-2"></span>**2.7.1 Tool Connections**

The Gripper cable is intended to fit the tool connector OnRobots from Universal Robots. The connections are described below. The output tool connector on the Gripper shares the same connections as the input cable described below.

Cable RKMV 8-354

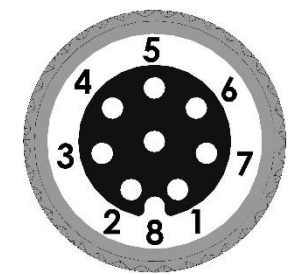

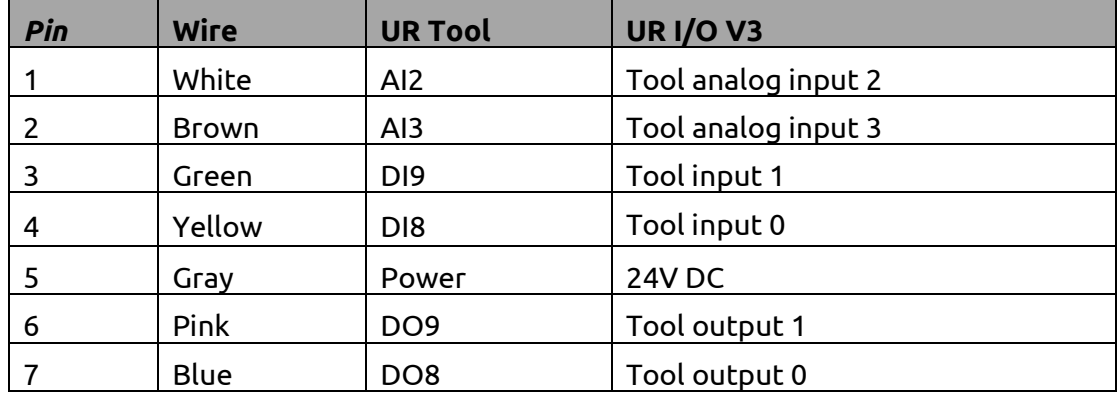

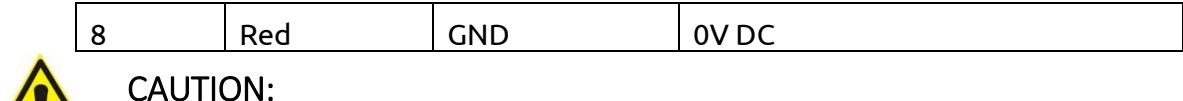

- 1. If the Gripper is used in applications where it is not connected to a UR robot.
	- i. Make sure the connections resemble the analog input, digital in and outputs and the power connections.
	- ii. Make sure you use a RG2 Gripper programming script that is adapted to fit your specific application. For more information, please contact your supplier.
- 2. Do not operate the Gripper in a wet environment.

#### <span id="page-13-0"></span>**2.7.2 Power Supply**

The Gripper can operate at both 12V and 24V. At 12V the forces, speed and some of the function tolerances described in this manual do not apply. It is recommended to use 24V.

### <span id="page-13-1"></span>**2.8 UR Compatibility**

If the UR version is 3.0  $\leq$  and  $\geq$  3.3. It is recommended to upgrade the robot to the newest available UR software and install the URCap plugin that is installed in this manual. If the robot is < 3.0 the OnRobot USB pen will detect it and install the templates needed for your robot version. In such case please see the User Manual version 1.44 placed on the USB in the folder "\ON\CLASSIC\Technical support".

Compatibility overview:

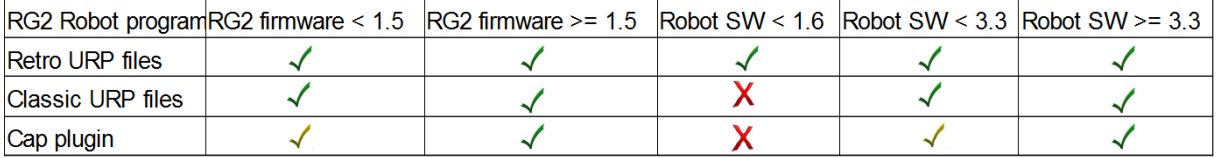

 $\sqrt{\mathsf{Fully\,} }$  Compatible

Upgrade needs to be done  $\overline{\mathsf{X}}$  Not compatible

> If the firmware version is too low, the URCap will automatically guide you to update the firmware.

#### <span id="page-14-0"></span>**2.9 URCap Plugin Installation**

To install the OnRobot URCap plugin, follow this process:

1. Insert the OnRobot USB drive in the USB slot on the right side of the Teach Pendant. A progress bar appears, indicating the upload is in progress.

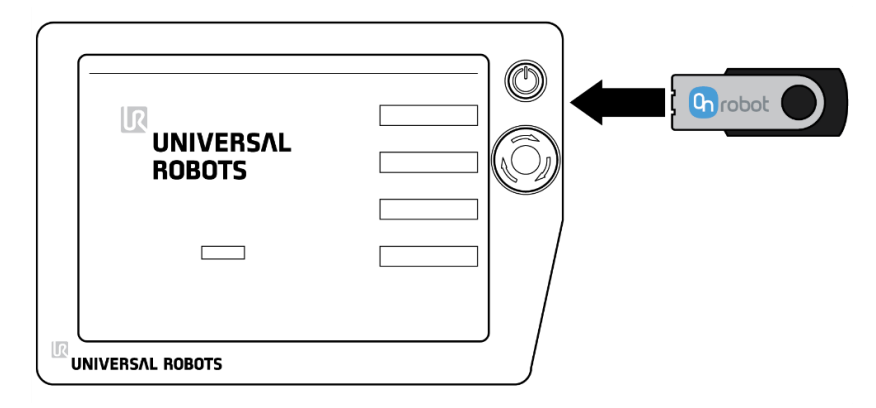

- 2. Wait for the Robot to reboot.
- 3. Initialize the robot.

Continue with **[URCap Plugin Setup](#page-14-1)**.

#### <span id="page-14-1"></span>**2.10 URCap Plugin Setup**

#### <span id="page-14-2"></span>**2.10.1 Mounting Setup**

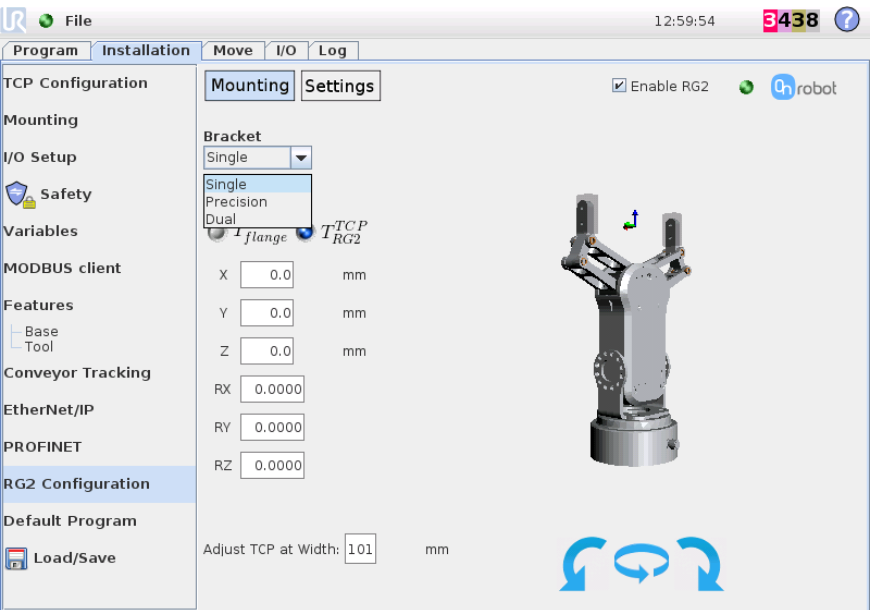

#### **2.10.1.1 Bracket**

Select the bracket that is used for mounting the RG2(s) on the robot. The options are: "Single", "Precision" or "Dual". The "Dual" bracket is used in case of a dual RG2 setup.

The "Precision" bracket offers an accurate remount of the RG2 with the rotation options of 90° steps. With the "Single" and "Dual" brackets, the RG2(s) can be rotated at 30° steps.

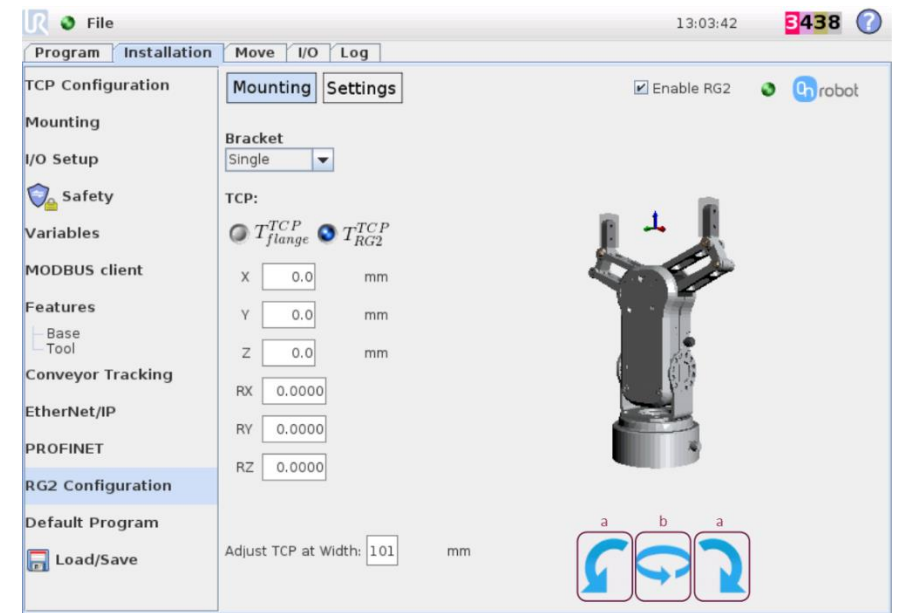

#### **2.10.1.2 Rotation Buttons**

Button marked 'b' will rotate the bracket 90° counter clockwise around the z-axis of the tool flange

Buttons marked 'a' will rotate the selected RG2 +/- the step size (30°/90° depending on bracket).

#### <span id="page-15-0"></span>**2.10.1.3 TCP Radio Buttons and Values**

The radio button will change, if the values represent the transformation from the tool flange to the actual TCP  $T^{TCP}_{flange}$ ,or the transformation for the point in between the fingers of the RG2 to the actual TCP  $T_{RG2}^{TCP}$  . The default values of  $T_{RG2}^{TCP}$  will always be [0,0,0,0,0,0] while  $T_{flange}^{TCP}$  is dependent on bracket and RG2 rotation.

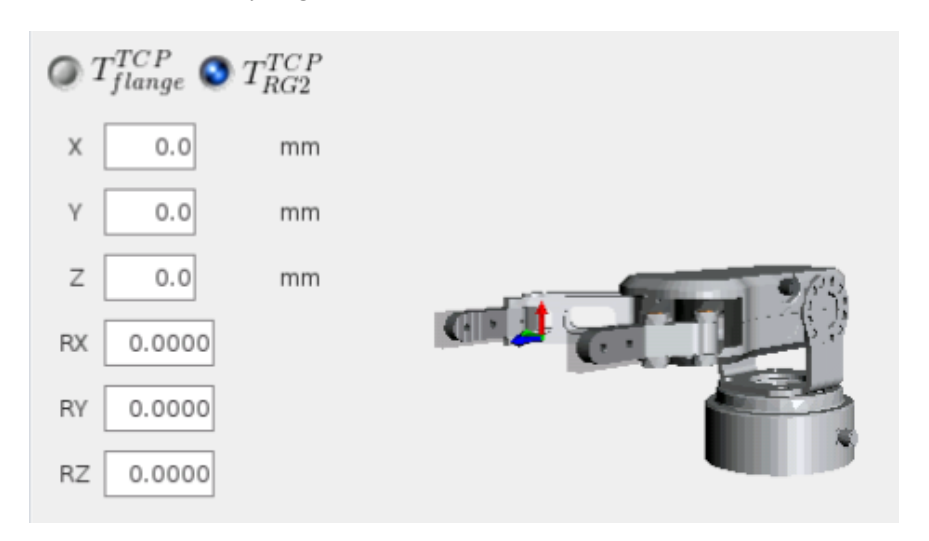

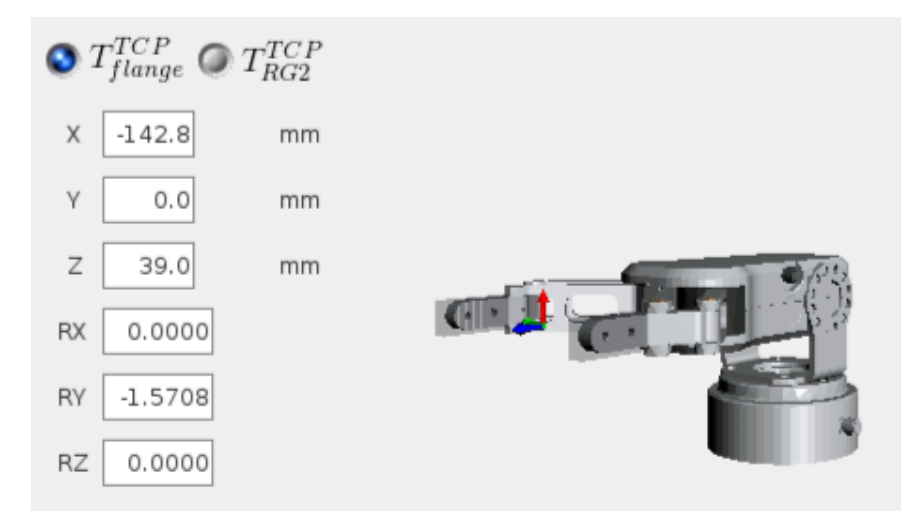

The example above illustrates the difference between how  $T_{RG2}^{TCP}$  and  $T_{flange}^{TCP}$  is calculated.

The fields [X,Y,Z,RX,RY,RZ], both serve as input and output. When  $T_{flange}^{TCP}$  is selected, the values will be affected by pressing the Rotation buttons and entering a new TCP width. The values of [X,Y,Z,RX,RY,RZ] can always be overwritten. If a reset is wanted, the TCP radio button should be set to  $T^{TCP}_{RG2}$  and [0,0,0,0,0,0] should be filled in in the rotation vectors [X,Y,Z,RX,RY,RZ].

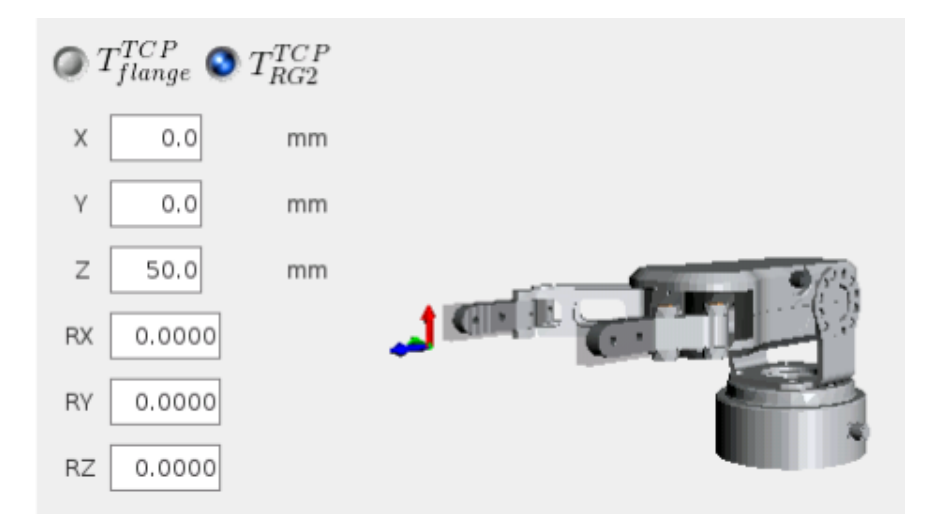

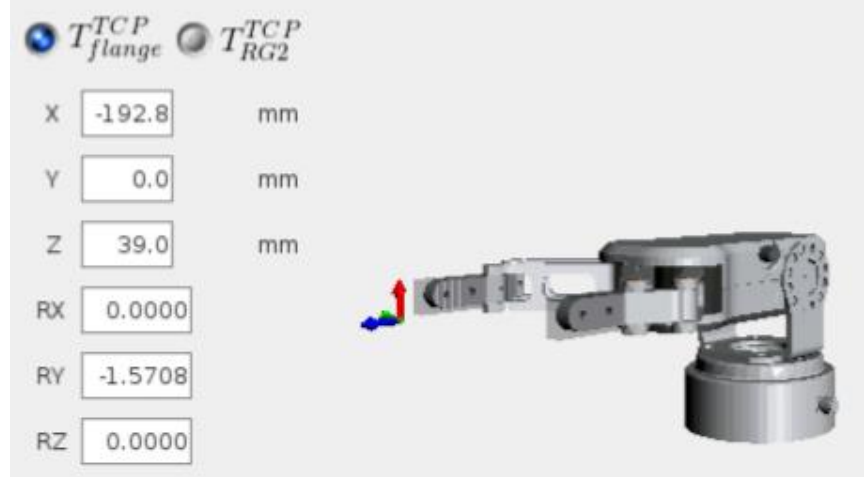

The example shown above, illustrates what to take into account, if you extend the RG2 fingers by 50 mm.

#### <span id="page-17-0"></span>**2.10.1.4 TCP Width**

It defines the reference width for the point in between the fingers. A low width will increase the displacement from the bracket to the point in between the fingers, while a higher width will decrease the displacement.

#### <span id="page-17-1"></span>**2.10.1.5 RG2 Dual Setup**

If the dual bracket is selected, the radio buttons "Master" and "Slave" will appear. They control the rotation of the two RG2 Grippers. The Master/Slave radio buttons will select if it is the Master or the Slave RG2 that should perform the action.

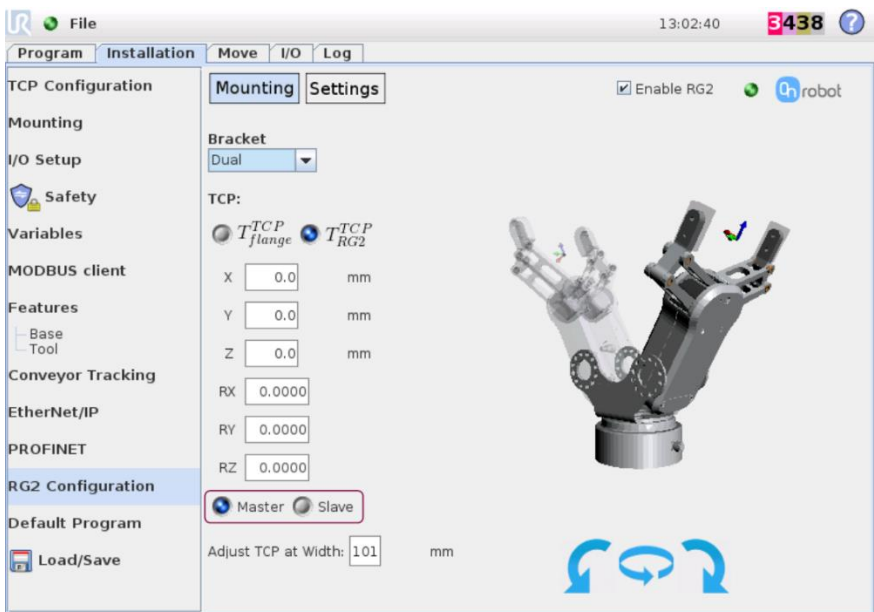

#### <span id="page-18-0"></span>**2.10.2 Settings**

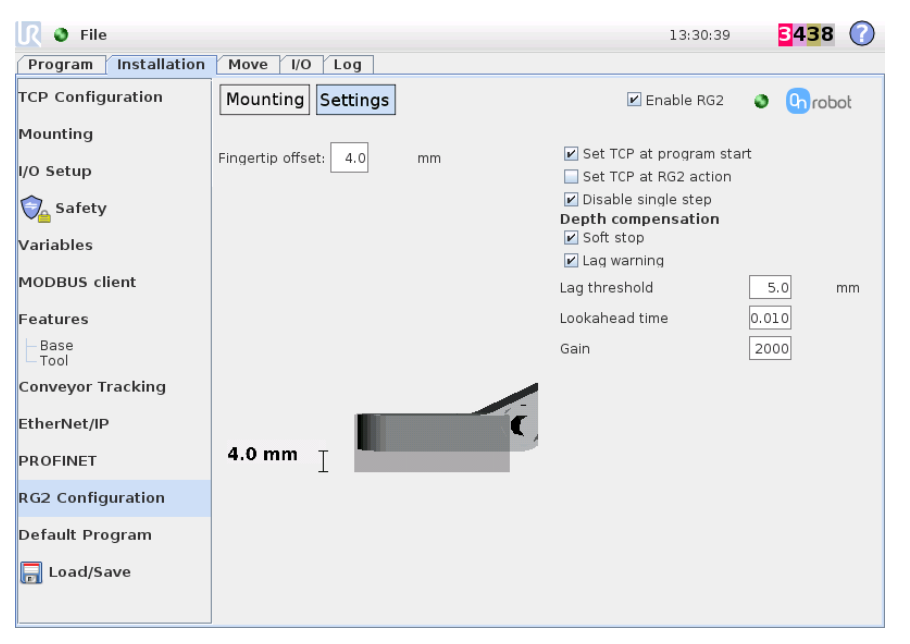

#### **2.10.2.1 Fingertip Offset**

The fingertip offset is used to specify the distance from the inside of the RG2 aluminum fingertip to the reference point on the attached fingertip.

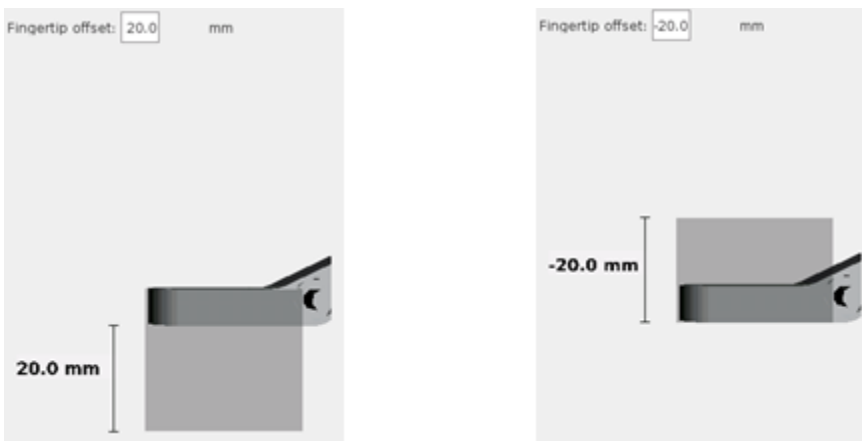

The examples above, shows how the URCap uses the specified offset.

#### **2.10.2.2 TCP Settings**

The option to make the URCap plugin set the TCP [X,Y,Z,RX,RY,RZ] rotation vectors at program start and/or every time the RG2 performs an action, is available at the top right corner.

If the TCP is controlled manually and the "Depth Compensation" is not used, it is recommended to disable both check marks. If the TCP is changed dynamically (during a program) and the "Depth Compensation" is used, it is recommended to enable "set TCP at RG2 action".

#### **2.10.2.3 Disable Single Step**

If "Disable single step" is selected, the robot program can be started fast and is not dependent on the number of RG2 commands, but in this case, it is not possible to single step the RG2 commands. If it is deselected, the case is the opposite. This option is also located in the top right corner.

#### <span id="page-19-1"></span>**2.10.2.4 Depth Compensation Settings**

All the "Depth compensation" settings are used for controlling how the Depth compensation should behave, when a RG2 command is set to enable Depth compensation.

"Soft stop" will reduce all robot joint accelerations at the end of the compensation and minimize the integrated compensation error but will make a small increase of the command execution time.

If the "Lag warning" is enabled the robot will give a warning if the robot movement lags the RG2 above the specified threshold. The reason for lag can be a low value of the speed slider, low gain, high lookahead time, strict safety settings, robot kinematic, fast RG2 movements (high force) and full RG2 stroke.

The "Lag threshold" is the threshold that will trigger a warning message if the lag warning is enabled.

The "Gain" is the gain used for the **servoj** function used in the depth compensation. See the UR script manual.

The "Lookahead time" is the lookahead time used for the **servoj**function used in the depth compensation. See the UR script manual.

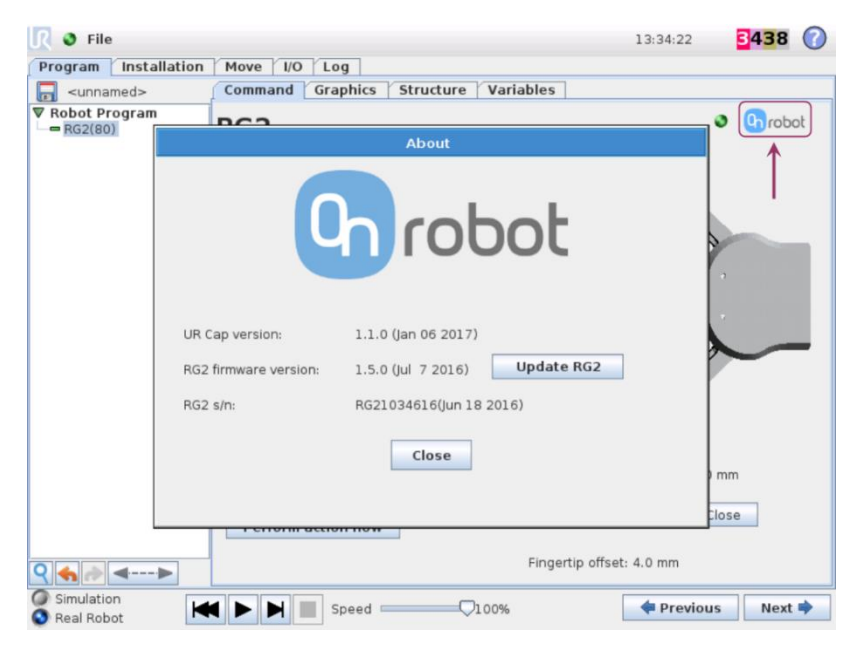

#### <span id="page-19-0"></span>**2.10.3 About Screen**

#### **Getting Started**

When pressing the Onrobot logo in the top right corner, the above window will appear. From this window it is possible to update the RG2 firmware and to see which version of the URCap is installed.

# <span id="page-21-0"></span>**3 Using the URCap Plugin**

#### <span id="page-21-1"></span>**3.1 OnRobot Feedback Variables**

#### <span id="page-21-2"></span>**3.1.1 Single RG2**

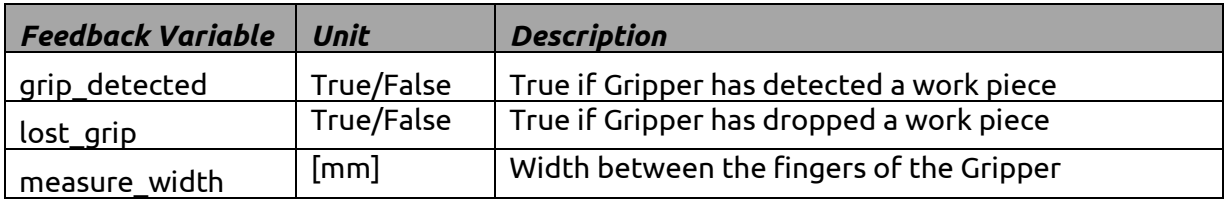

#### <span id="page-21-3"></span>**3.1.2 Dual RG2**

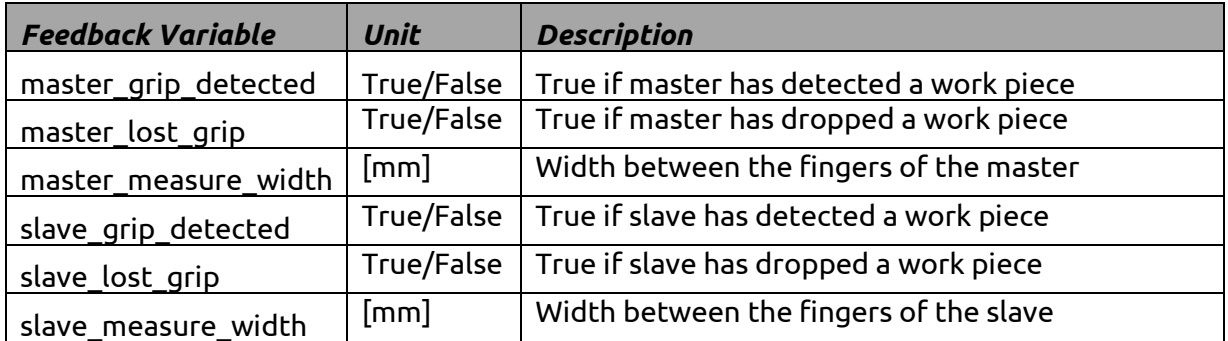

#### <span id="page-21-4"></span>**3.2 OnRobot URCap Commands**

#### <span id="page-21-5"></span>**3.3 RG2 Command**

To add a RG2 command, go to the **Program** tab select **Structure** and then the **URCaps** tab. Press the **RG2** button to add the command.

#### **Using the URCap Plugin**

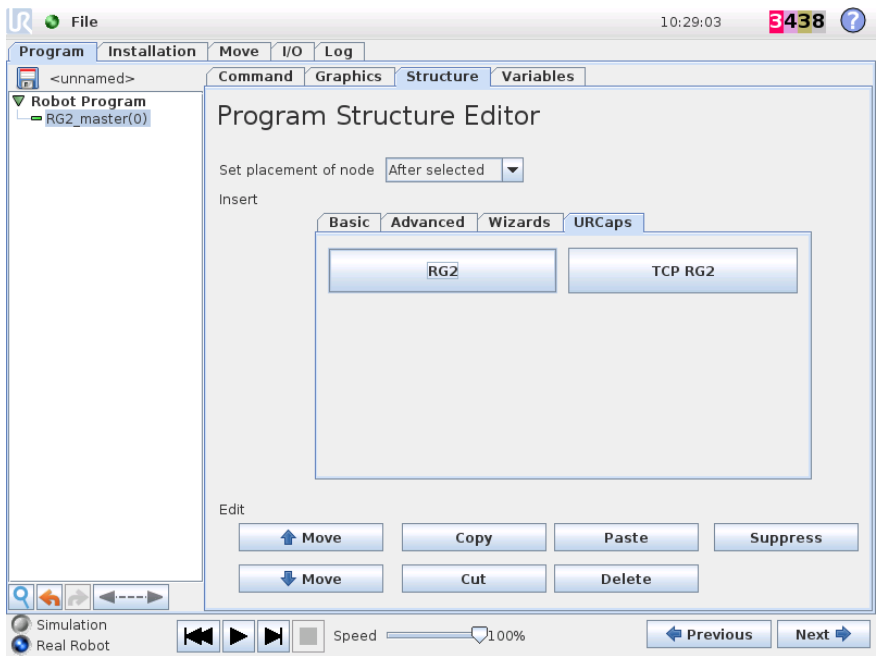

#### <span id="page-22-0"></span>**3.3.1 Width and Force**

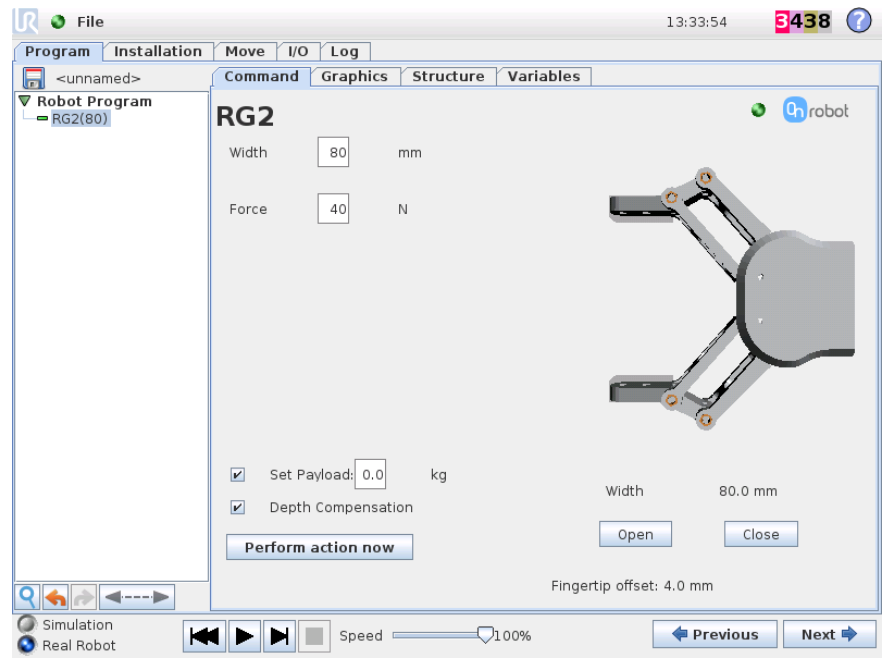

"Width" is the target width that the RG2 will try to reach. If the specified force is achieved, the RG2 will stop at a width that differs from the target width.

"Force" is the target force that the RG2 will try to achieve. If the target width is reached before the target force, the RG2 will stop moving and the target force may not be achieved at the anticipated width.

#### <span id="page-23-0"></span>**3.3.2 Payload**

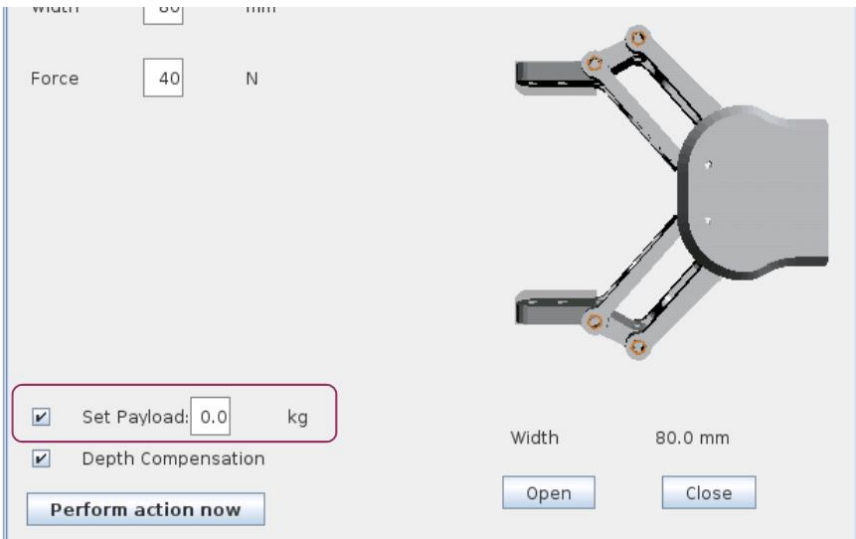

When the "Set Payload" calculation is selected, the object weight must be entered in the Payload field. The URCap plugin will then perform the calculation of the resulting payload mass (sum of bracket, RG2(s) and object). The center of mass for the object is assumed to be in the TCP. The object for the active Gripperis only taken into the calculations if an object is grabbed.

The math behind the calculations:

$$
M = \sum_{i=1}^{n} m_i
$$

$$
R = \frac{1}{M} \sum_{i=1}^{n} m_i r_i
$$

n: number of present components

i: bracket, RG2\_master, RG2\_slave, master\_object, slave\_object

m: mass for each component

**r**: center of mass vector for each component

M: resulting mass send to UR controller (payload)

**R**: resulting center of mass vector (CX=Rx, CY=Ry, CZ=Rz)

The above formulas correlate with the TCP configuration setup, which is shown below for reference. To make it simple, when the "Set Payload" is selected, it is only necessary to take the weight of the object handled into account.

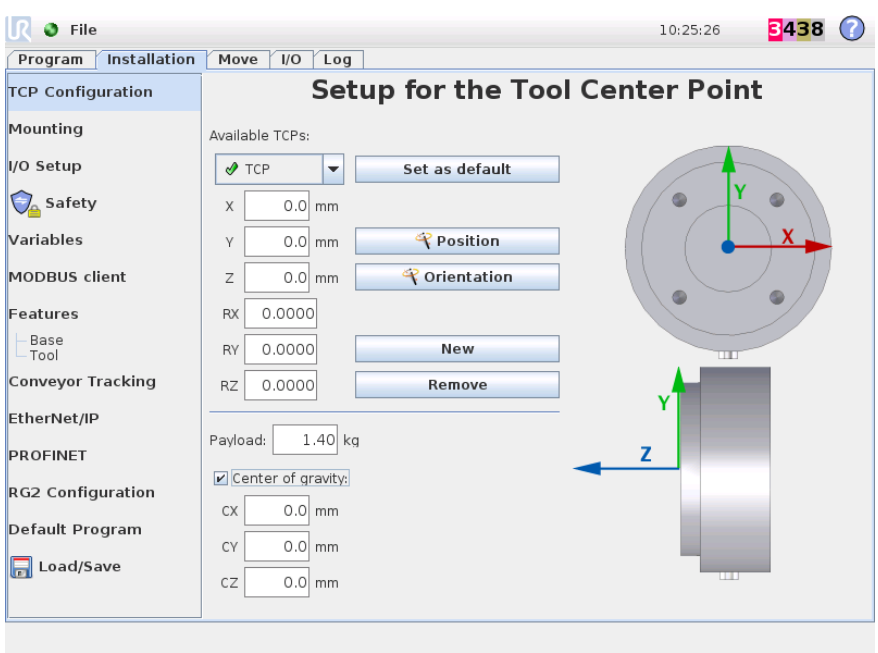

Two examples of what the URCap will calculate in the case the RG2 will pick a workpiece with the mass of 0.5Kg

Single mount bracket:

Robot payload = 0.09kg(bracket) + 0.65kg(RG2) + 0.5kg (work piece) = 1.24kg

Dual mount bracket:

Robot payload =  $0.18$ kg (dual bracket) +  $0.65$ kg (RG2 master) +  $0.65$ kg (RG2 slave) + 0.5kg(work piece) = 1.98Kg

#### <span id="page-24-0"></span>**3.3.3 Depth Compensation**

When "Depth Compensation" is enabled, the robot arm will try to make a movement that compensates for the circular movement of the finger arms. There will be a small lag between the RG2 and robot arm movement. This lag will be dependent on the settings set in the installation, see **[Depth Compensation Settings](#page-19-1)**. The compensation is done along the z-axis, so any manual change that will change the orientation of the z-axis will affect the compensation.

#### <span id="page-24-1"></span>**3.3.4 Feedback and Teaching Buttons**

#### **3.3.4.1 Gripping No Workpiece**

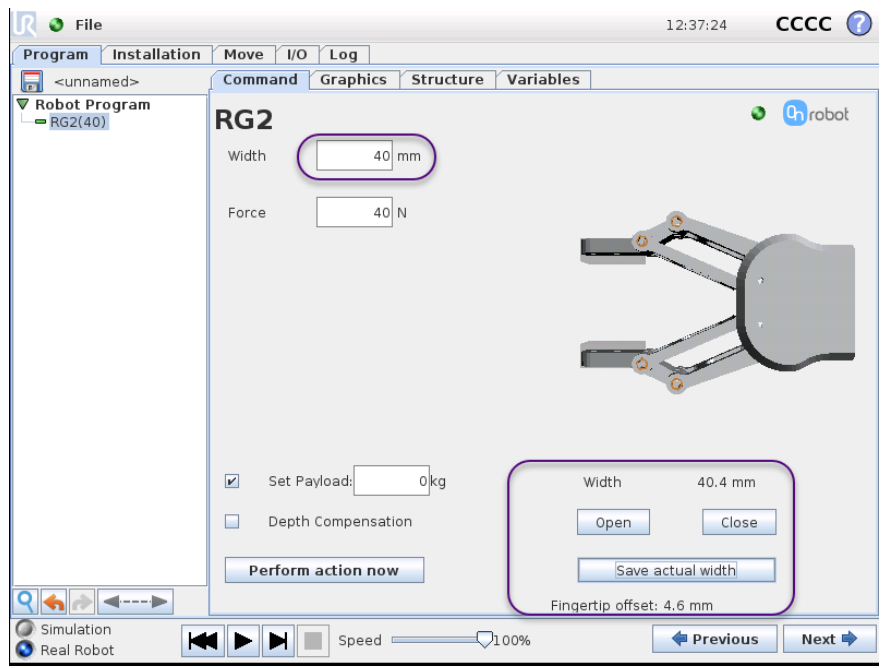

The "Open" and "Close" buttons are "hold to run" buttons, that will open and close the (selected) and the contract of the contract of the contract of the contract of the contract of the contract of the contract of the contract of the contract of the contract of the contract of the contract of the contrac

The illustration above shows how the width text will give feedback about the actual width and if a work piece is grabbed and "Save actual width", is pressed the current width is set at the command.

#### **3.3.4.2 Gripping Workpiece Internally**

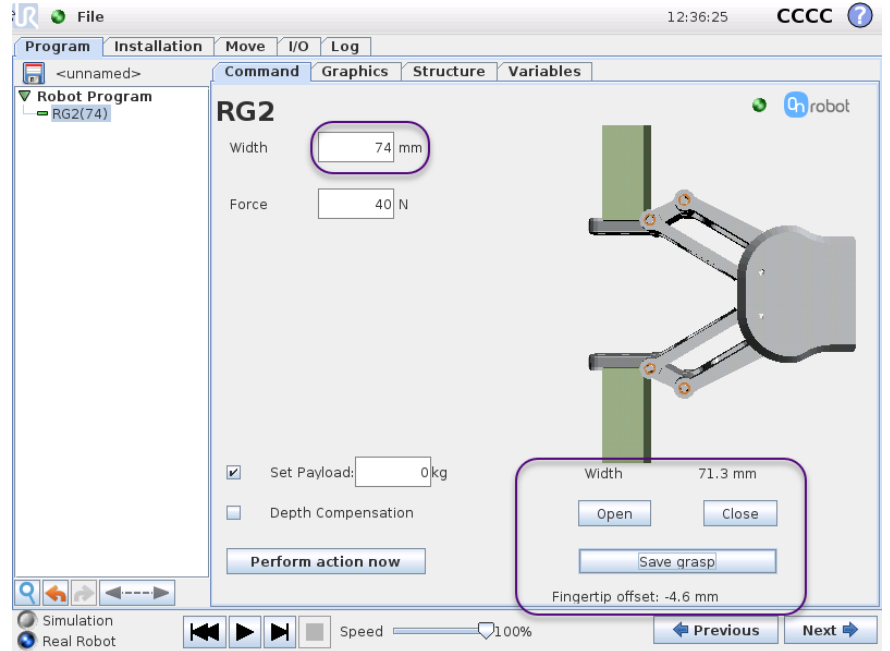

The illustration above shows how the width text will give feedback about the actual width and a work piece is grabbed internally. When "Save grasp", is pressed the current width +3mm is set at the command.

#### **3.3.4.3 Gripping Workpiece Externally**

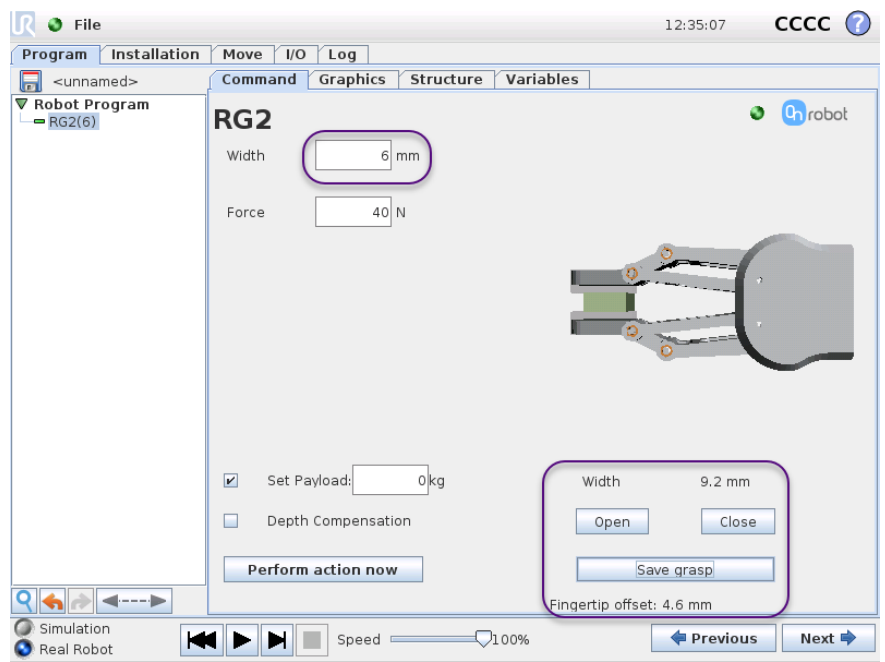

The illustration above shows how the width text will give feedback about the actual width and a work piece is grabbed externally. When "Save grasp", is pressed the current width -3mm is set at the command.

#### <span id="page-26-0"></span>**3.3.5 Dual Gripper**

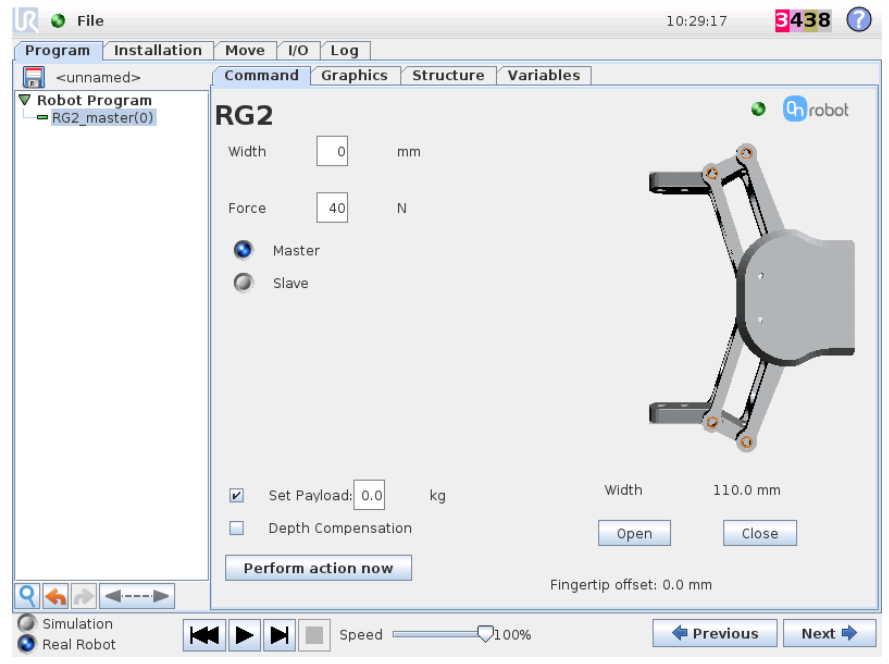

The Master/Slave buttons, selects if it is the master or slave Gripper, that should perform the action.

#### <span id="page-27-0"></span>**3.4 RG2 TCP command**

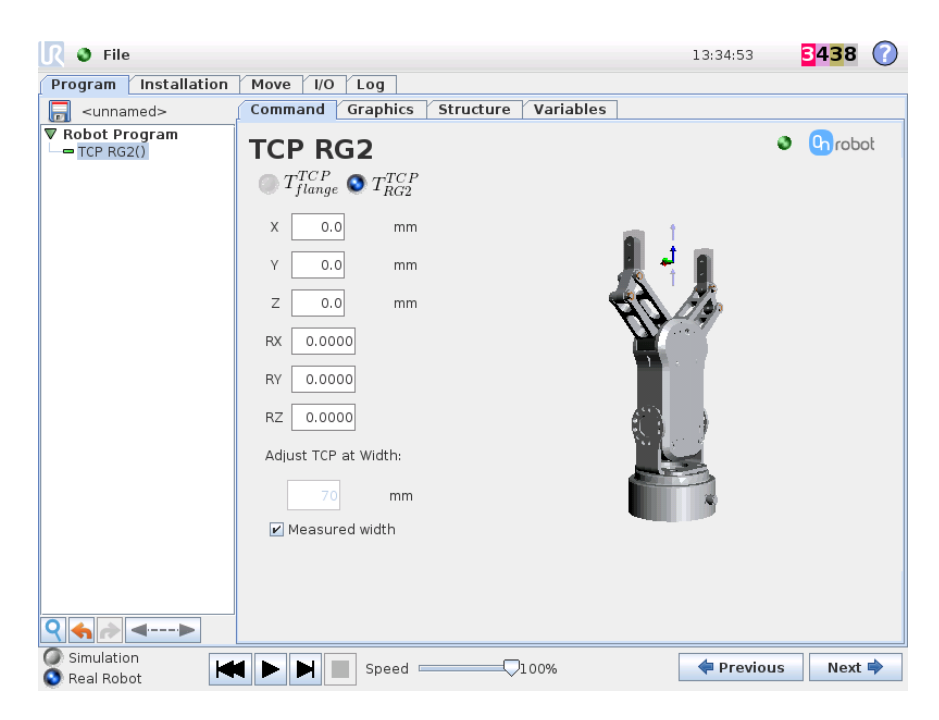

The RG2 TCP command can be inserted to set the current TCP for the robot. The view and the controls are similar to the Mounting setup screen. The "TCP radio buttons & values" and "TCP width" is identical to the settings from the Installation, except that they only affect the single command and not the installation.

For explanation, see **[TCP Radio Buttons and](#page-15-0) Values** and **[TCP Width](#page-17-0)** (if dual Grippers are installed, see **[RG2 Dual Setup](#page-17-1)** and **[Dual Gripper](#page-26-0)**).

#### <span id="page-27-1"></span>**3.5 Script Function**

When the OnRobot URCap is enabled, there will be a defined RG2 script function:

**RG2**(target width=110, target force=40, payload=0.0, set payload=False, depth\_compensation=False, slave=False)

All the input arguments are the same as the ones used by the RG2 command. The script function is useful for parameterized programming. For example, a relative movement for quickly releasing a workpiece can be done as follows:

**RG2**(measure\_width+5, 40)

That will open the Gripper 5mm with the target force set to 40N.

If a soft/compliant work piece needs to be marked with a certain depth(2mm) it could be done with:

**RG2**(target width=0, target force=3, depth compensation=True)

**RG2**(target width=measure width-2, target force=40, depth compensation=True)

# <span id="page-28-0"></span>**4 List of Acronyms**

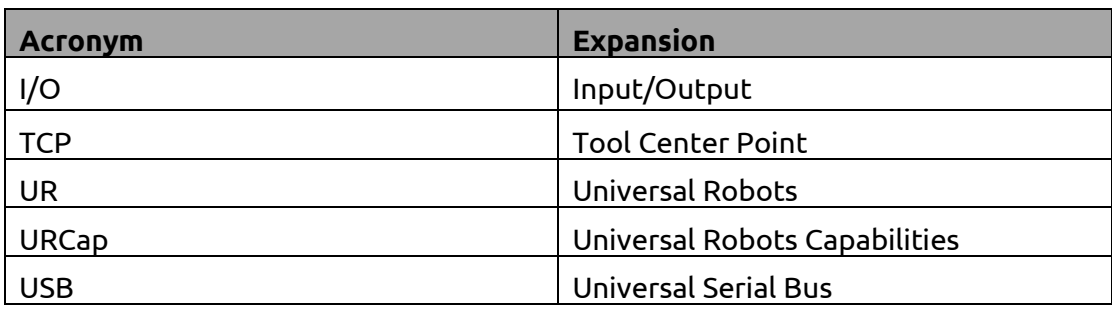

# <span id="page-29-0"></span>**5 Appendix**

#### <span id="page-29-1"></span>**5.1 Technical Specifications**

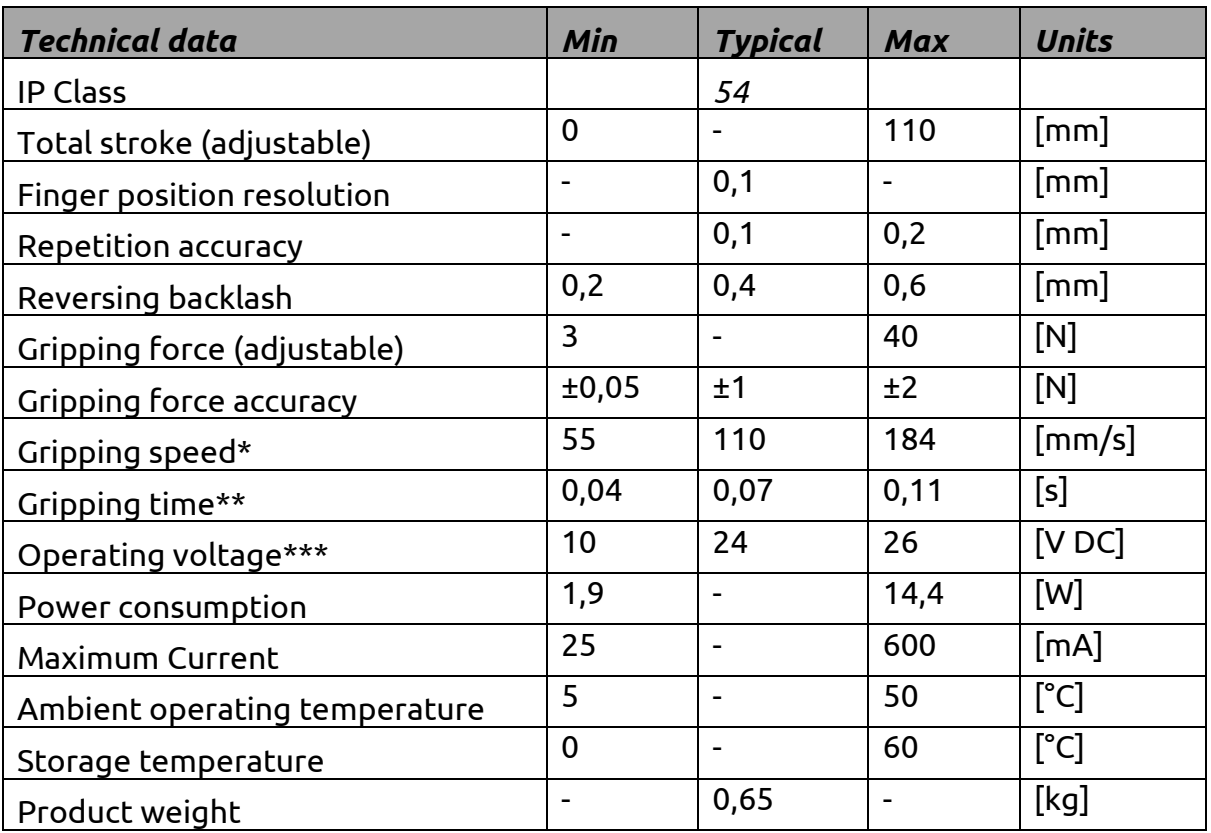

\* see speed table

\*\* based on 8mm total movement between fingers, see speed table \*\*\*At 12V the Gripper runs at approximately half the normal speed

#### <span id="page-29-2"></span>**5.2 Software Uninstallation**

To uninstall the URCap plugin, follow this process:

- 1. Go to the Welcome screen of the PolyScope.
- 2. Click **Setup Robot**.
- 3. Click on **URCaps Setup** and locate the RG OnRobot in the list of active URCaps.
- 4. Click on the **-** sign at the bottom to uninstall it.
- 5. Restart the robot.

#### **Appendix**

#### <span id="page-30-0"></span>**5.3 Declarations and Certificates**

#### <span id="page-30-1"></span>**5.3.1 CE/EU Declaration of Incorporation (original)**

According to European Machinery Directive 2006/42/EC annex II 1.B.

The manufacturer:

OnRobot A/S Teglvaerksvej 47H 5220 Odense SØ Denmark +45 53 53 57 37

declares that this product:

Type: Industrial Robot Gripper Model:RG2 Serial number: 1000000000 - 1009999999

is partly completed machinery according to 2006/42/EC. The product must not be put into service before the complete machine is in full compliance with all essential requirements of 2006/42/EC. A comprehensive risk assessment must be carried out for each application as part of ensuring that all essential requirements are fulfilled. All essential requirements must be assessed. Instructions and guidance provided in the RG2 user manual must be followed.

Technical documentation compiled according to 2006/42/EC annex VII part B is available to national authorities upon request.

The product is in conformity with, and CE marked according to, the following directives:

2014/30/EU — Electromagnetic Compatibility Directive (EMC) 2011/65/EU — Restriction of the use of certain hazardous substances (RoHS) 2014/35/EU — Low Voltage Directive (LVD)

Niels Degn CTO Odense, January 2<sup>nd</sup>, 2019

# <span id="page-31-0"></span>**5.4 Editions**

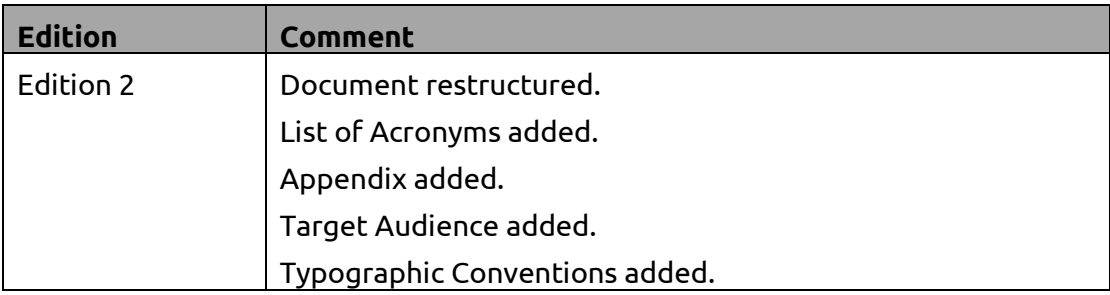